## 6.05 EDITING CSS STYLES

Read the lesson for 6.05. Instead of hand-coding your CSS styles, you will be editing the CSS style you created for your template using Dreamweaver.

- 1. Open your main.css file in Dreamweaver. You should have created this in 6.02 and already have at least 5 styles attached. I suggest having styles for at least the following tags: body, h1, a:hover, a, & p.
- 2. Look at your code note that the tag names (and class names) are in pink and the attributes that describe the formatting are in blue.

| Adobe breatiweaver css - [csubcoments and settingsgottentiwy bocuments webdesign zipro] rimain.c | ss-] <u> </u>              |                                |
|--------------------------------------------------------------------------------------------------|----------------------------|--------------------------------|
| File Edit View Insert Modify Text Commands Site Window Help                                      |                            |                                |
|                                                                                                  |                            | E.,                            |
| Standad Expanded 📾 📾 📴 🐺 🔚 🖼 🖼 🐨 号 🌆 🕼 🗐 🖬 •                                                     | CSS Styles AP Elements     |                                |
|                                                                                                  | Al Current                 |                                |
| Proi2Template dwt main.cssh Untitled-6*   web2-help.html   Untitled-7   ppp.html* - 6 ×          | All Rules                  |                                |
|                                                                                                  | main.css                   |                                |
|                                                                                                  | -body                      |                                |
| B 2 hody /                                                                                       | -h1<br>footer              |                                |
|                                                                                                  | -h2                        |                                |
| <pre>3 font-family: Arial, Helvetica, sans-serif;<br/>4 background-color: #ESTTD9;</pre>         | imageleftcol               |                                |
| S )                                                                                              | maindiv                    |                                |
| 🙀 6 hi (                                                                                         | lq-links                   | ~                              |
| 7 font-family: Georgia, "Times New Roman", Times, serif;                                         | Properties for 'h2'        |                                |
| a color: #TTTTFF:                                                                                | border-right-width Opx     |                                |
| 9 Dackground-color: #009933;                                                                     | 3 Azi ***                  | 🖷 🔁 🥒 🗉                        |
|                                                                                                  | Application                |                                |
| 11 .footer (                                                                                     | Tag Inspector              |                                |
| 0 13 color: #666666;                                                                             | ▼ Files                    | E.                             |
|                                                                                                  | Files Assets Snippets      |                                |
| Q 15                                                                                             | Project 2                  | V Local view                   |
| 16 h2 (                                                                                          |                            |                                |
|                                                                                                  | % C 8 6 7 2                |                                |
|                                                                                                  | Local Files                | Size Type Modified             |
| B 19 border-top-width: Opx;<br>20 border-tight-width: Opx;                                       | E 🎦 Site - Project 2 (C:\D | Folder 4/22/2009 8:16 AM       |
| Q 21 font-family: Georgia, "Times New Roman", Times, serif;                                      | 🗈 🚞 images                 | Folder 4/8/2009 2:39 PM        |
|                                                                                                  | ⊞- 🛅 styles                | Folder 1/20/2009 6:57 PM       |
| 23 .imsgeleftcol (                                                                               | Templates                  | Folder 4/21/2009 12:40 PM      |
| 24 vertical-align: text-top:                                                                     | main.css                   | 3KB Cascadin 4/22/2009 8:16 AM |
| 25 float: left;<br>8 26 height: 3000x;                                                           |                            |                                |
| 20 meague, soope,<br>27 width: 130pc;                                                            |                            |                                |
|                                                                                                  |                            |                                |
|                                                                                                  |                            |                                |
| 2K/1sec                                                                                          |                            |                                |
| T Properties                                                                                     | 1                          |                                |
| a Truperces ap                                                                                   |                            |                                |
|                                                                                                  |                            |                                |
|                                                                                                  |                            |                                |
|                                                                                                  |                            |                                |
|                                                                                                  |                            |                                |
|                                                                                                  | < II                       | >                              |
|                                                                                                  | Date: 4/8/2009 2:35        | PPM Log                        |
|                                                                                                  | 1072005 EIO.               |                                |

- 3. Let's add a style. This style will be called practice and you do not need to attach it to anything in your HTML pages. It is just for you to practice hand coding a style.
- 4. At the end of your CSS file, type in **.practice** (don't forget the period before the word practice)
- 5. Then type in the squiggly bracket (located abover your Enter key). Your page should look like this:

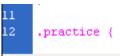

6. Hit Enter to go to the next line. The TAB - this creates an easy to read code  $\odot$ 

7. Now we will type in the attribute for this class style. We are going to make the background color red and the text color white. You will need to close your squiggly bracket at the last line! Type the following:

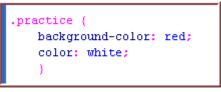

- 8. Great you have just created your first hand-coded style!
- 9. Many times web designers will add comments to their code to help them remember what the code is actually doing. You will be adding comments to your CSS code now!
- 10. Place your cursor on the line above your practice style (feel free to hit ENTER as needed...it will not change your code!). Type in the following: Practice Style for 6.05
- 11. Let's make sure your Coding Toolbar is showing. Go to VIEW TOOLBARS and make sure that Coding is checked.
- 12. Now select the text you typed in Step #10 and press the Apply Comment button

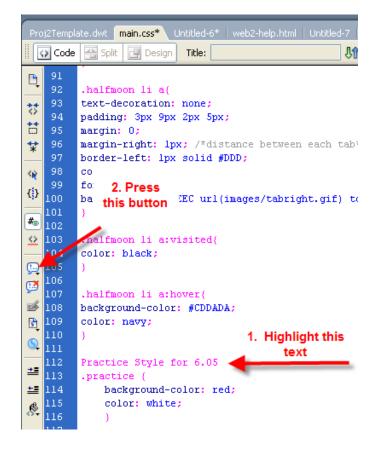

- 13. Chose the "Apply /\* \*/ Comment"
- 14. Your text should now appear gray. It will only be viewable to someone looking at your code.

```
11
12 /*Practice Style for 6.05*/
13 .practice {
14 background-color: red;
15 color: white;
16 }
17
```

15. Now its your turn! Add comment tags to ALL of your CSS styles. The comments need to describe what the style does. Be descriptive so I will easily understand the point of each style.

Once all of your styles are described with comments, re-upload to the FTP site and submit 6.05!

The following is what your CSS file will look like (of course your styles will be much different!)

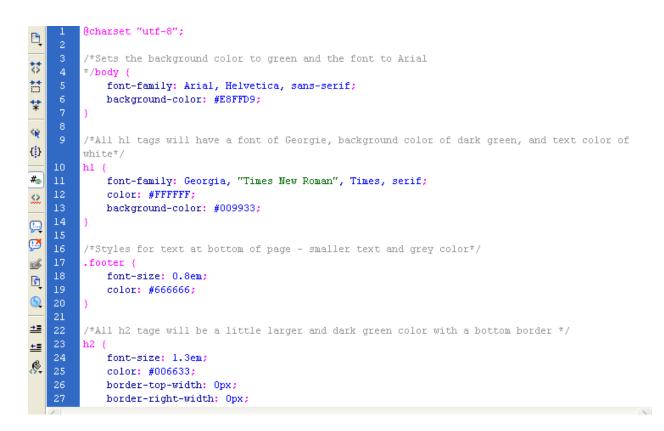